1.メールの別名登録(時間のあるときに,慎重におこなってください)

現在, みなさんのメールアドレスは DEN99999@nifty.com のようになっています. ユ ーザ名の部分は,文字と数字の機械的な組み合わせになっており,わかり難いものになっ ています. ユーザ名の部分は、皆さんの好みの文字列を設定することができます. ただし この設定は,一回しか行えないため,慎重に別名を決める必要があります.

- (1) 「スタート」「インターネット」の順にクリックし,ブラウザを起動します.
- (2) アドレスの欄に 「http://www.nifty.com/ 」と入力し,「Enter」キーを押します.

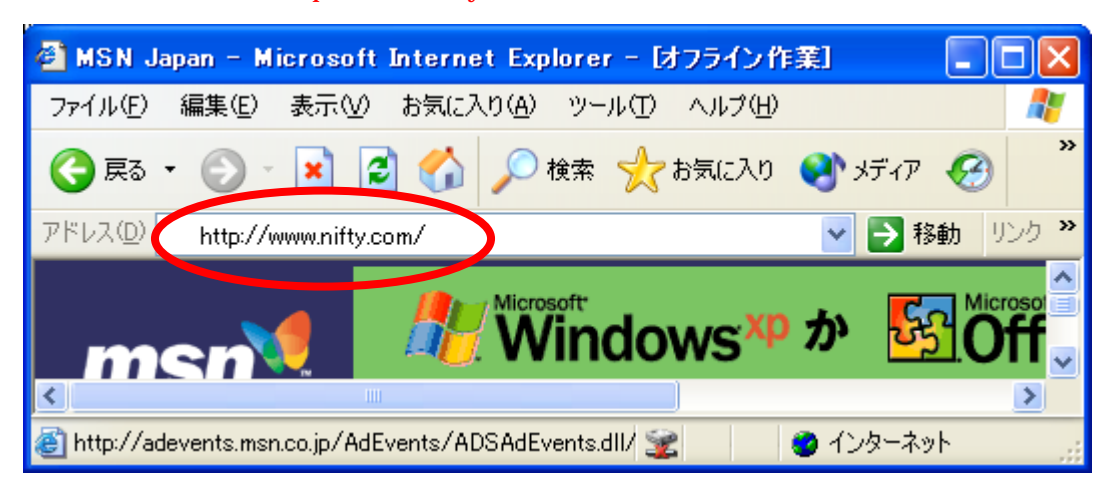

(3) しばらくすると,@nifty の Web ページが表示されます.

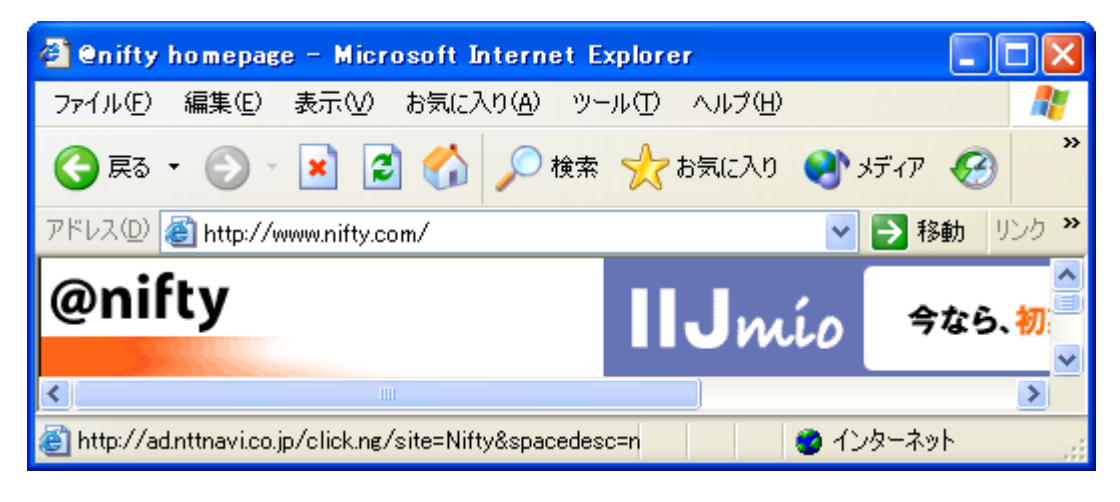

(4) 「メール関連サービス」をクリックします.

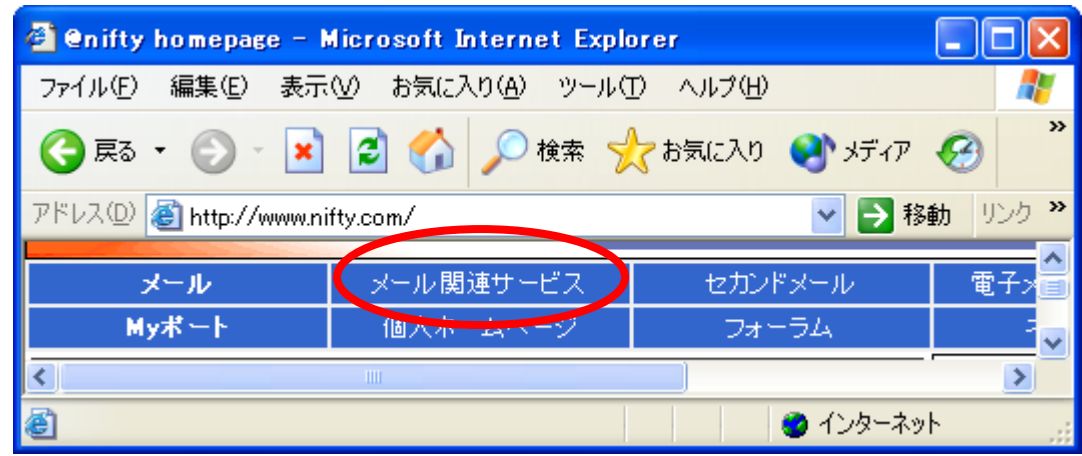

(5) 「メールサービス設定」をクリックします.

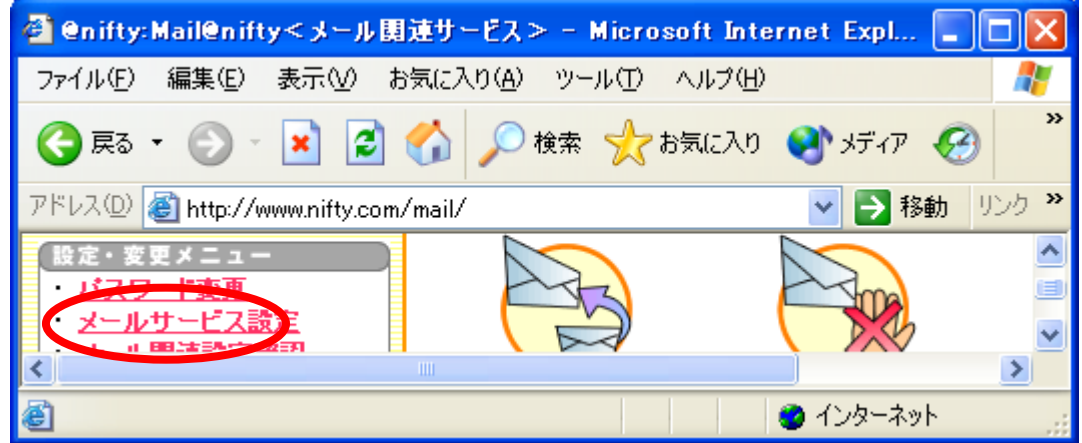

(6) 別名登録の欄の「設定」をクリックします.

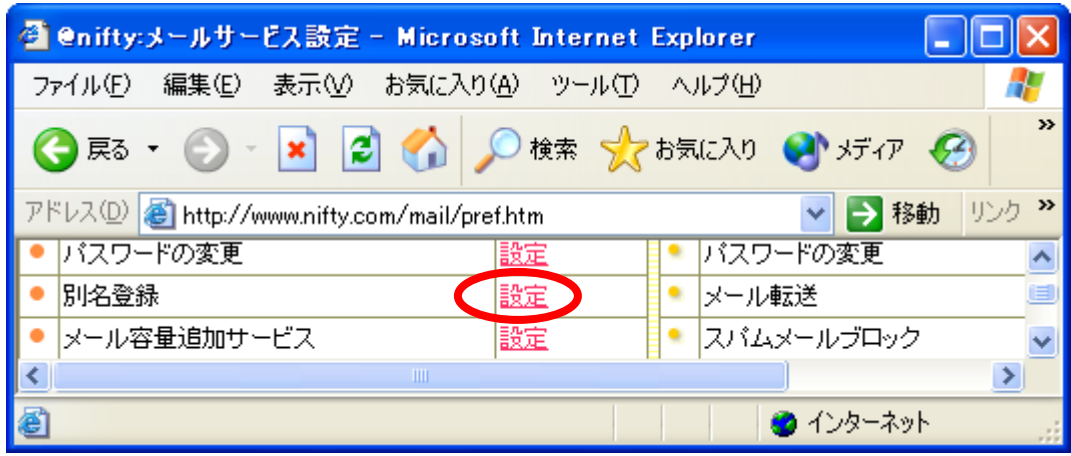

(7) 以下のウインドウが表示される場合は,ユーザ名とログインパスワードを入力しま す.「OK」をクリックします.

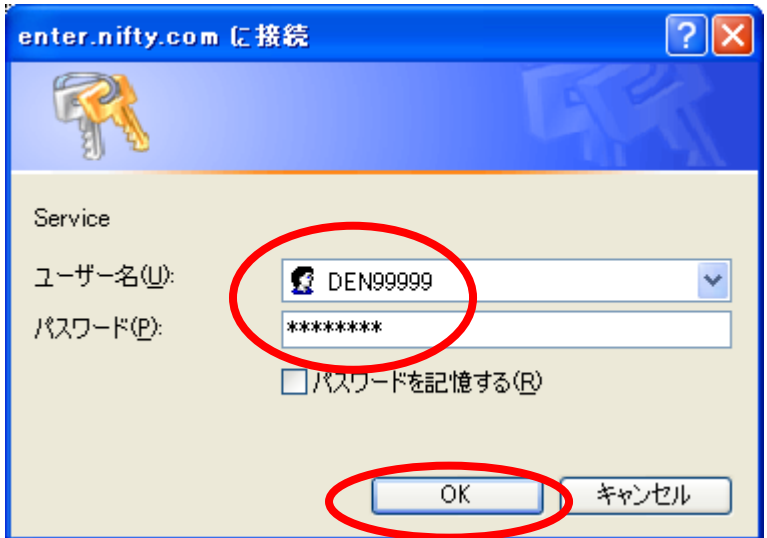

(8) 「設定はこちらから」をクリックします.

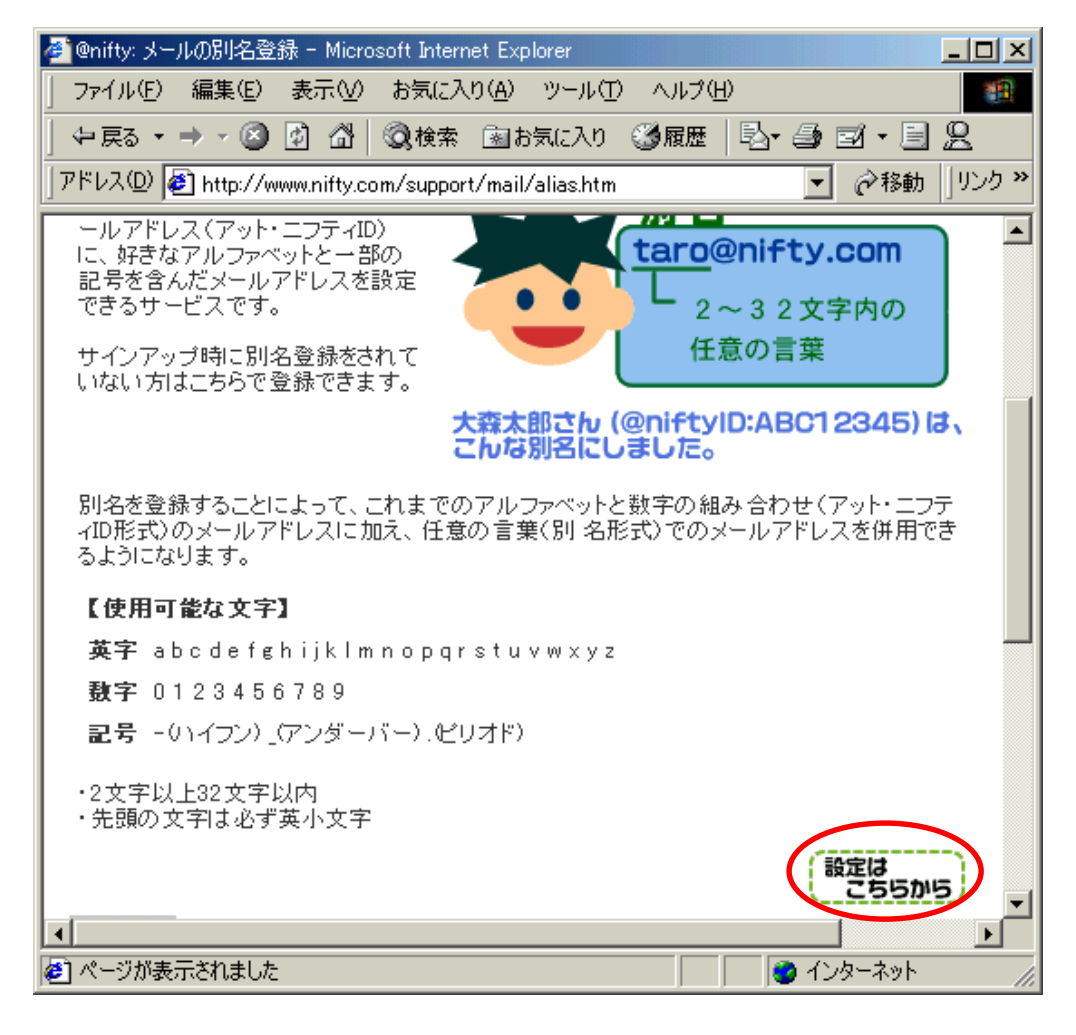

(9) メールアカウント,メールパスワードを入力します.希望する別名を入力し,「設定 確認」をクリックします.

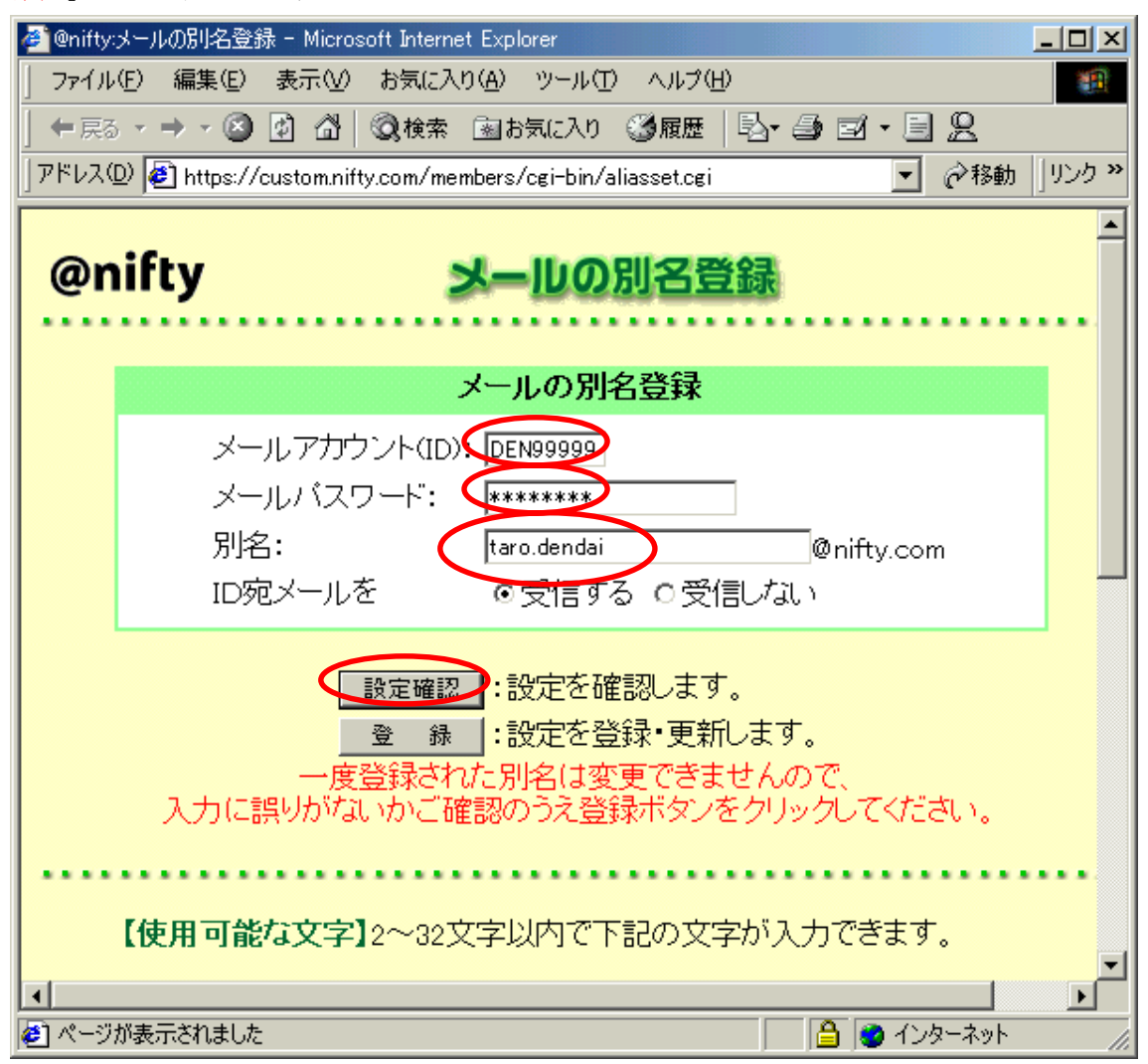

(10) 別名がすでに登録されていなければ,[別名は設定されていません]と表 示されます.設定確認直後は、別名の欄が空になります.再び別名を入力し,「登録」をク リックします.

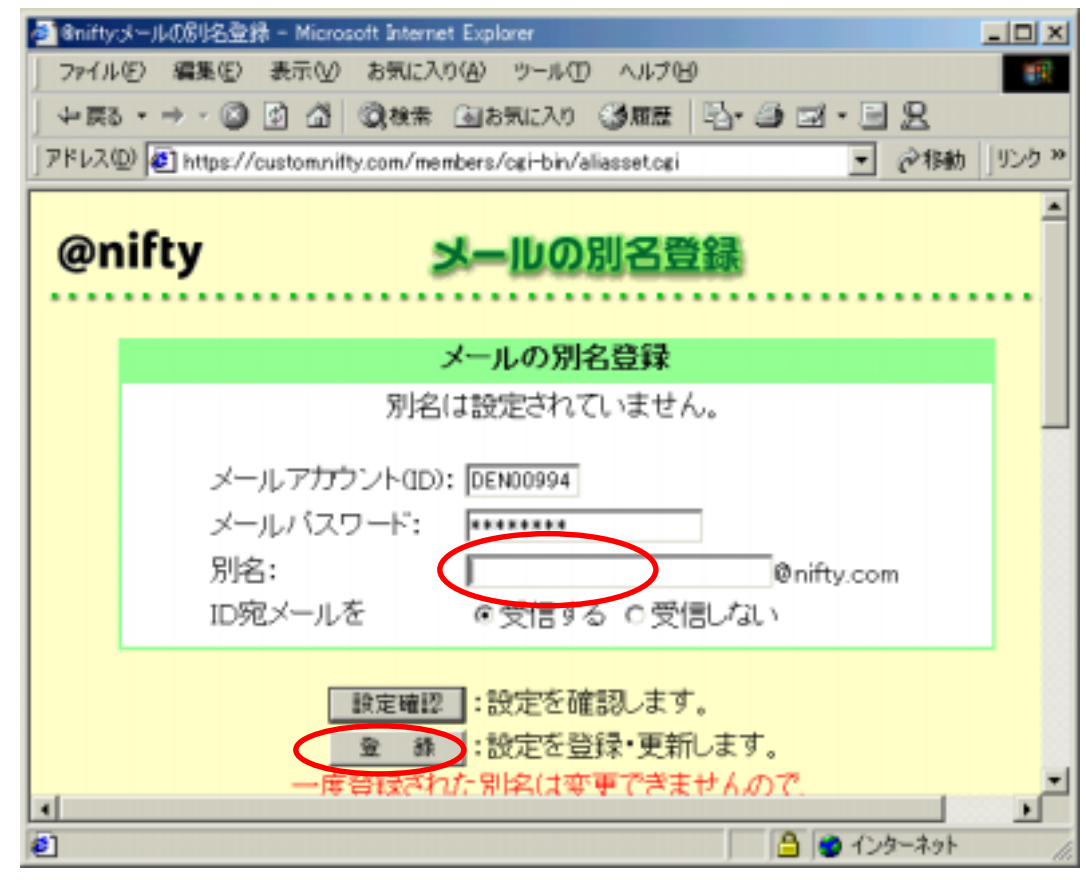

(11) これで,別名の登録が完了しました.

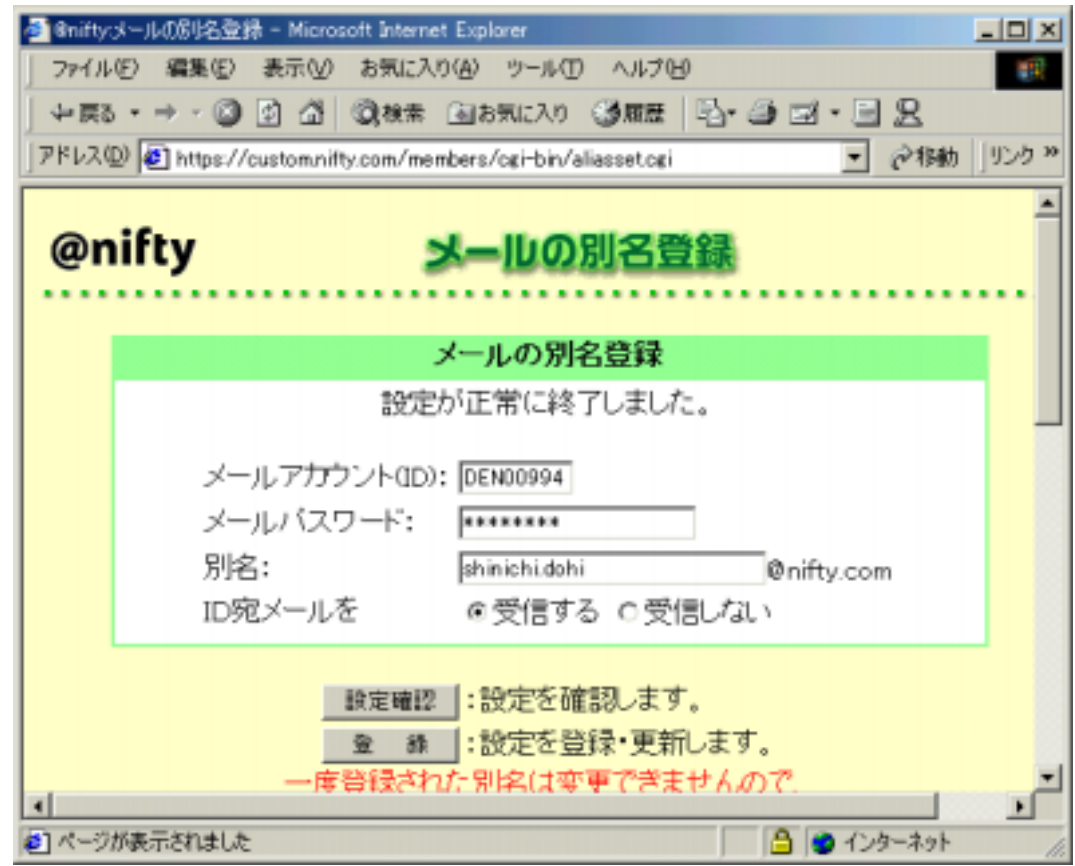

- 2. 別名の登録にともなうメーラの設定変更
- (1) 「スタート」「インターネット」の順にクリックし,ブラウザを起動します.
- (2) 「ツール」「アカウント」の順にクリックします.

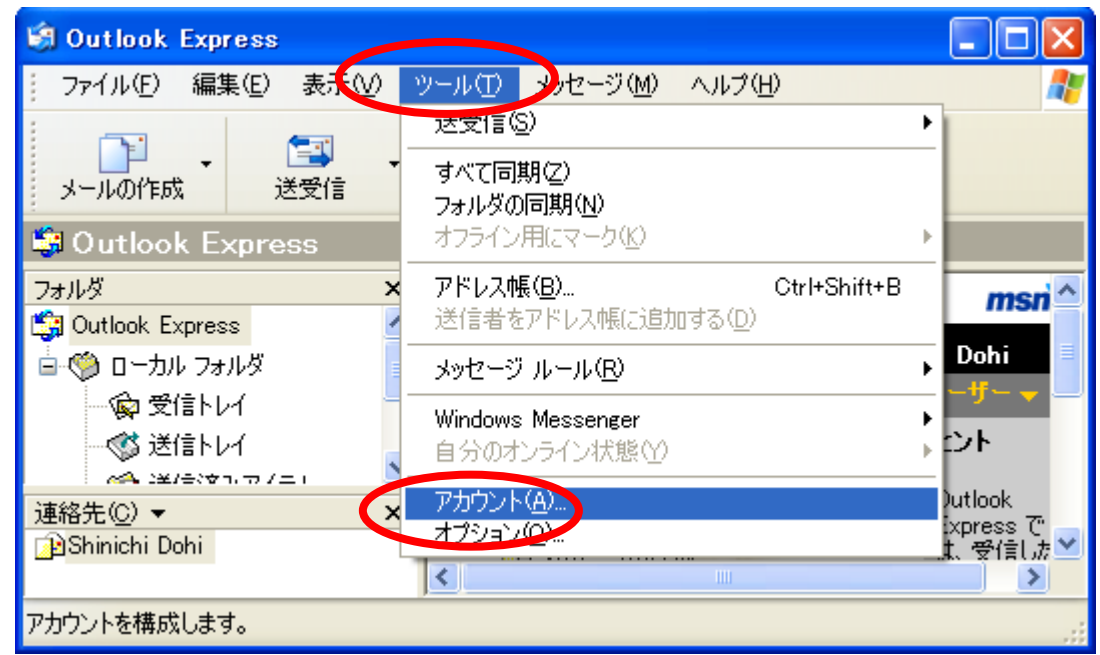

(3) 「メール」のタブをクリックし,「pop.nifty.com」をクリックします.「プロパティ」 をクリックします.

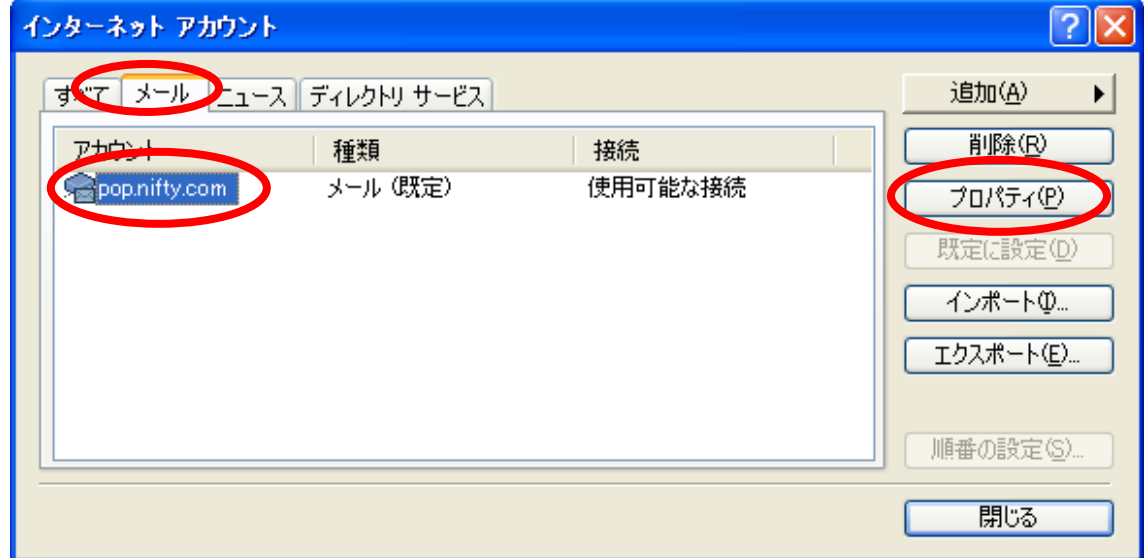

(4) 電子メールアドレスの欄を,別名(たとえば「taro.dendai@nifty.com」)に変更し ます. taro.dendai の部分は、みなさんが設定した別名になります.「OK」をクリックする と,設定が完了します.

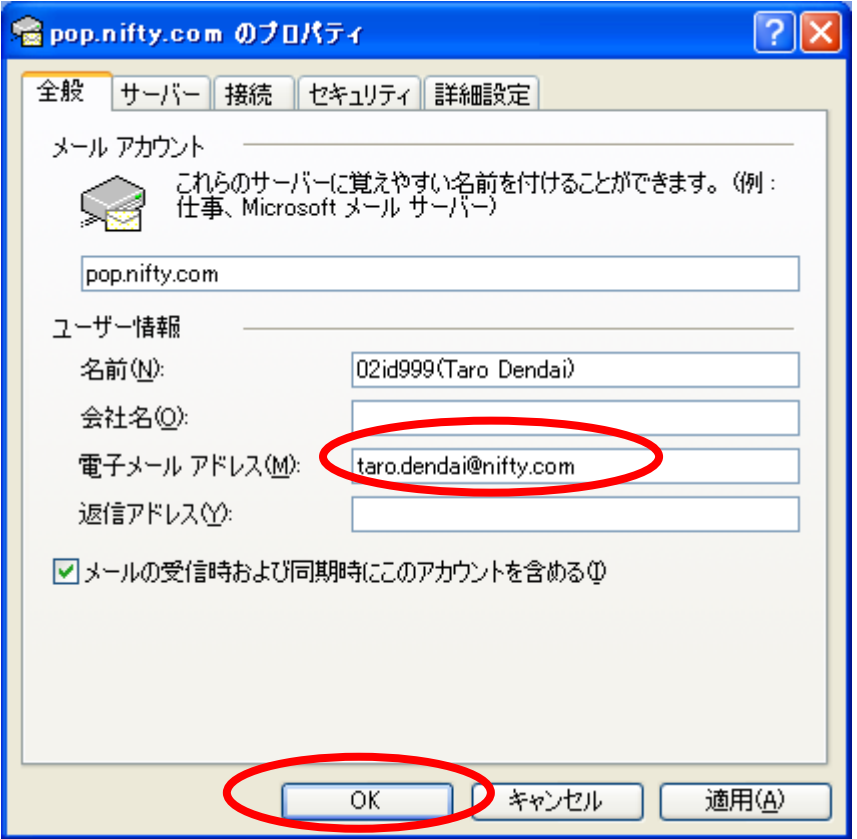

(5) 「閉じる」をクリックします.

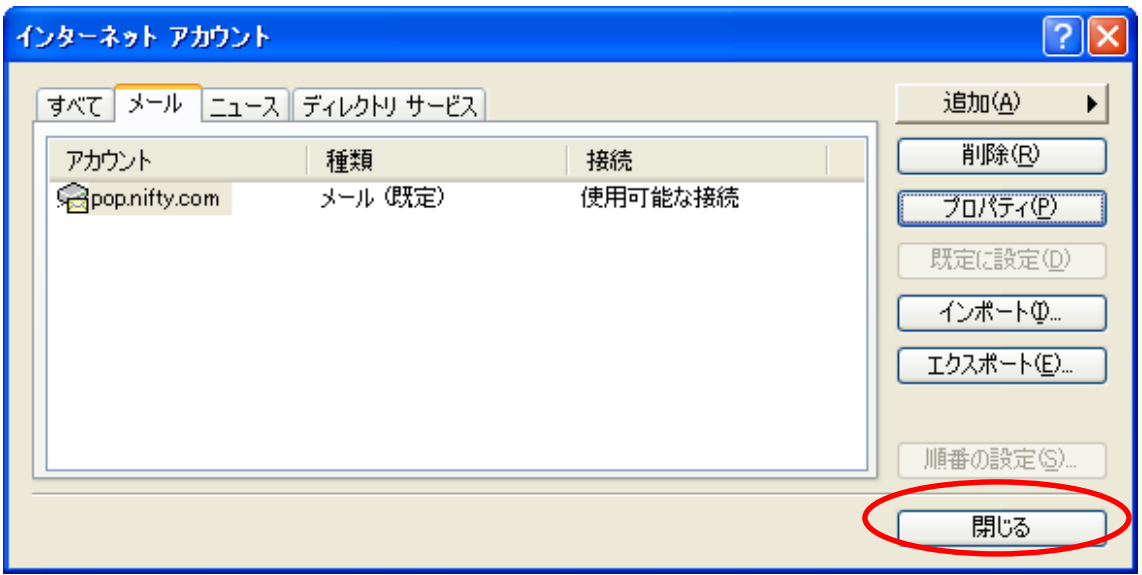

(6) 別名の登録が完了すると,宛先に別名が指定できるようになります.

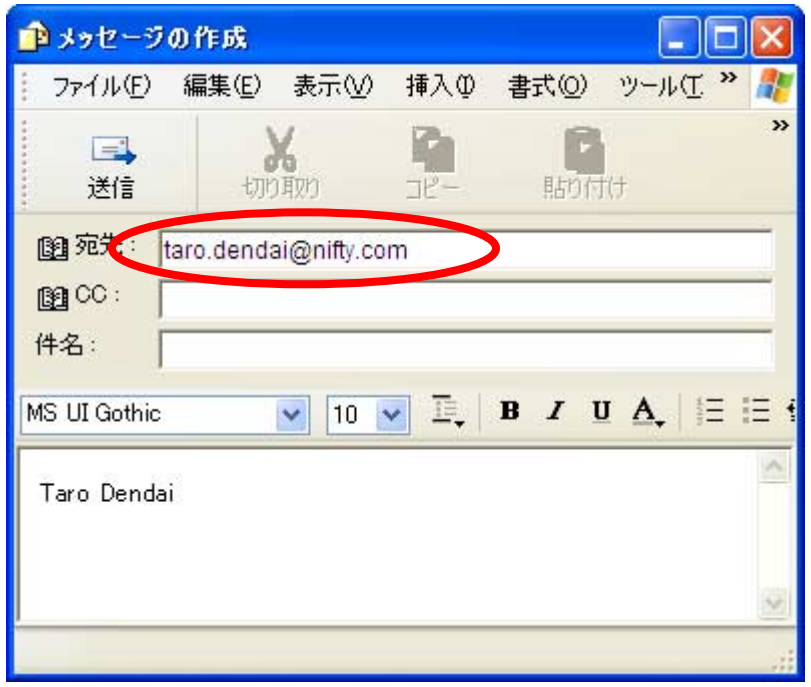